Log in to your Color account at home.color.com/sign-in

- Select your site if working at more than one and a tool if doing multiple roles, although most of you will have one site and one role. Click **CONTINUE** to open the clinic registration list.
- Confirm the date is today's clinic, then use the search box beside the date to find a patient on the Checked-In list. You may only vaccinate patients who are checked-in!
	- o Click on the 3 dots on the far right of the name and select **Vaccinate Patient**
- The first time you log in to vaccinate a patient you must enter your Professional licensed credentials o Your name and this credential will be sent to the MIIS as part of the patient's record

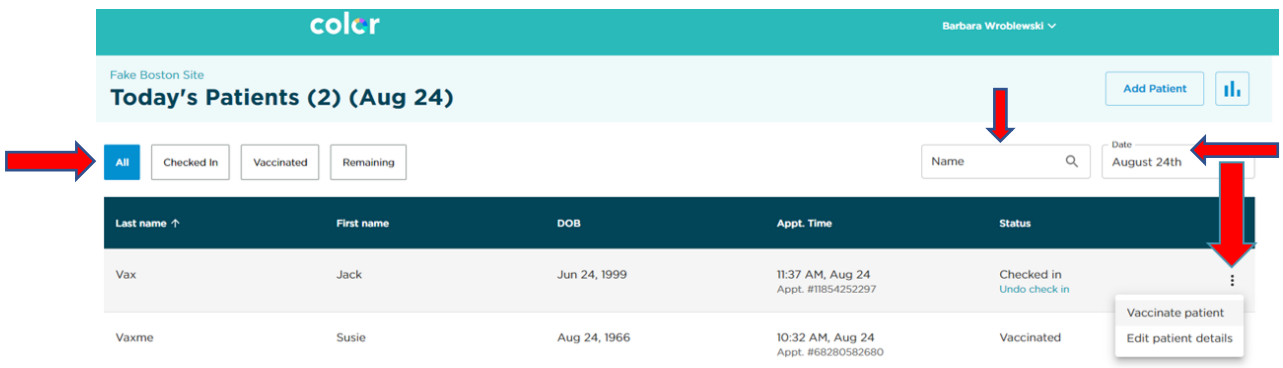

- Confirm their name and date of birth from the pop-up box
	- o Click on **Update Patient Details** to make changes as needed, click SAVE CHANGES
	- o Click **CONTINUE** once information is verified, added or corrected
- Review the Prevaccination Checklist questions with the patient and answer any questions
	- $\circ$  Yes, and I don't know answers are displayed; Review the entire checklist regardless
	- o **Check the box** saying you reviewed the checklist and click CONTINUE
- Confirm Patient Consent for vaccination; **check the box** and click CONTINUE

Document the vaccination: **Select the Lot number & Expiration Date** – confirm this is the correct vaccine type then enter the dose and administration site from the drop-down menus. **CONTINUE**

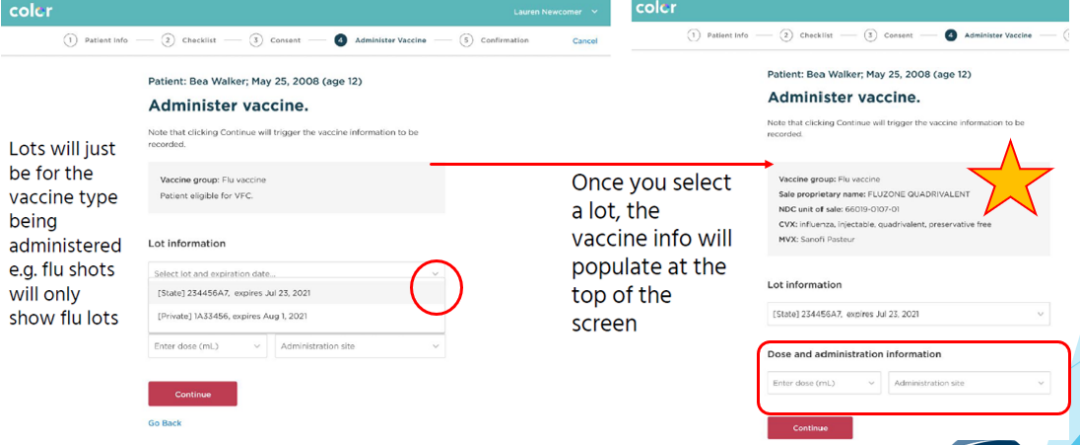

At the confirmation screen click FINISH. This sends the record to MIIS and to billing.

- Fill out vaccination card/certificate if needed from the information on the screen
- Direct patient to the waiting area for 15 30 minutes of observation
- Color returns to the Checked-In patient list to select your next patient
- Edit Vaccination Record Search for patient on the Vaccinated patient list
	- Click 3 dots beside their name and select Edit Vaccination Record
	- Make your edits, Click **CONFIRM CHANGES** then check the box to confirm and **SUBMIT TO REGISTRY**
- **Sign out of Color** when you leave to protect patient privacy and your Color account
	- Click on the drop down by your name and Click SIGN OUT; screen returns to Color sign-in page